# IGMP-Snooping auf dem SG350 und SG550 Ī

## Ziel

Wenn ein Switch Multicast-Datenverkehr empfängt, leitet er diesen Datenverkehr an alle logisch verbundenen Ports weiter. Dadurch konnten Hosts Multicast-Datenverkehr empfangen, den sie nicht verarbeiten konnten, was unnötige Verzögerungen zur Folge hatte. Durch die Aktivierung von IGMP (Internet Group Management Protocol)-Snooping kann ein Switch IGMP-Nachrichten abhören, um festzustellen, welche Hosts Mitglieder von Multicast-Gruppen sind. Dadurch kann der Multicast-Datenverkehr nur an diese Hosts weitergeleitet werden. Dies verhindert, dass Hosts, die nicht Mitglieder einer Multicast-Gruppe sind, unerwünschten Datenverkehr empfangen.

Hinweis: Die Schritte in diesem Dokument werden im erweiterten Anzeigemodus ausgeführt. Um den erweiterten Anzeigemodus zu ändern, gehen Sie in die obere rechte Ecke, und wählen Sie Erweitert in der Dropdown-Liste Anzeigemodus aus.

In diesem Dokument wird erläutert, wie IGMP-Snooping auf dem SG350 und SG550 aktiviert wird.

### Anwendbare Geräte

- SG350
- SG550

#### **Softwareversion**

● V2.0.0.73

### Aktivieren von IGMP-Snooping

Schritt 1: Melden Sie sich beim Webkonfigurationsprogramm an, und wählen Sie Multicast > IPv4 Multicast Configuration > IGMP Snooping aus. Die Seite IGMP-Snooping wird geöffnet.

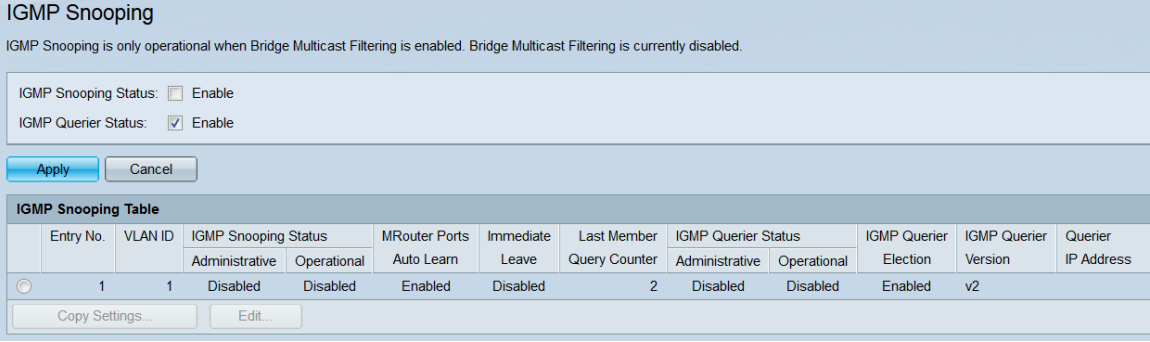

Schritt 2: Aktivieren Sie im Feld IGMP-Snooping-Status das Kontrollkästchen Aktivieren, um IGMP-Snooping zu aktivieren.

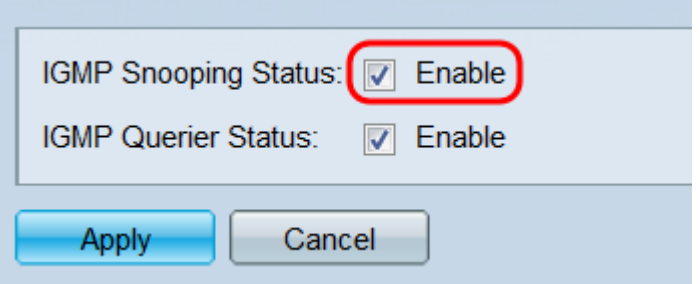

Hinweis: IGMP-Snooping kann nur aktiviert werden, wenn die Multicast-Filterung für Bridge aktiviert ist. Klicken Sie zum Aktivieren auf den Link Bridge Multicast Filtering (Multicast-Filterung überbrücken) oben auf der Seite.

Schritt 3: Aktivieren Sie im Feld *IGMP-Abfragebasis-*Status das Kontrollkästchen Enable, damit der Switch als IGMP-Abfrager fungiert. Wenn diese Funktion aktiviert ist, sendet der Switch regelmäßig Anfragen zur IGMP-Mitgliedschaft, damit er seine Mitgliedschaftstabellen aktualisieren kann.

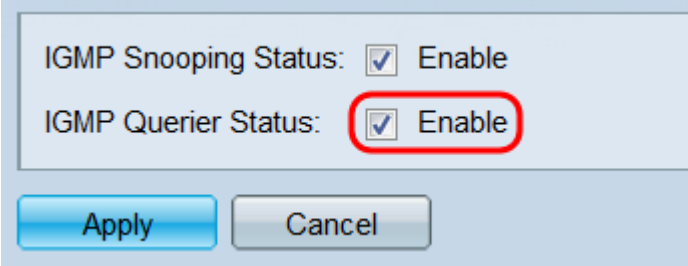

Schritt 4: Klicken Sie auf Übernehmen. Die Einstellungen werden gespeichert.

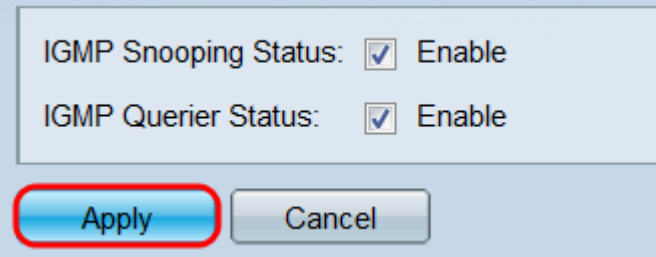

Schritt 5: Die IGMP-Snooping-Tabelle zeigt alle derzeit auf dem Switch konfigurierten VLANs sowie deren IGMP-Einstellungen. Um die IGMP-Einstellungen eines VLAN zu ändern, aktivieren Sie das entsprechende Optionsfeld, und klicken Sie auf die Schaltfläche Bearbeiten. Das Fenster IGMP-Snooping-Einstellungen bearbeiten wird geöffnet.

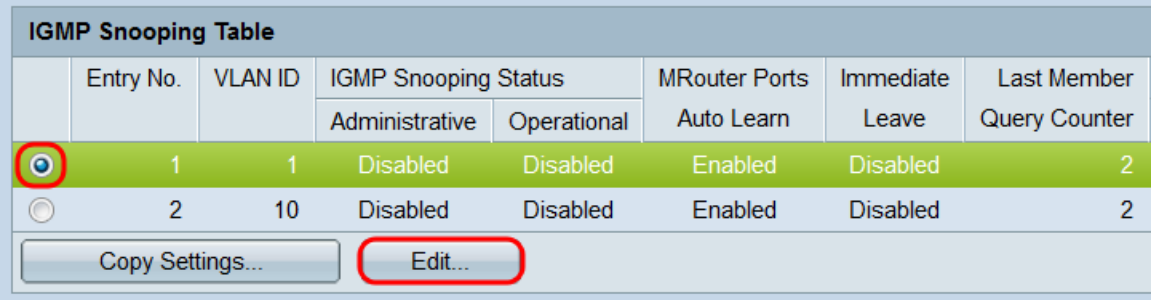

Schritt 6: Wählen Sie im Feld "VLAN ID" mithilfe der Dropdown-Liste ein zu konfigurierendes VLAN aus. In diesem Feld sollte automatisch das in der IGMP-Snooping-Tabelle ausgewählte VLAN angezeigt werden. Es kann verwendet werden, um schnell zwischen zu konfigurierenden VLANs umzuschalten, ohne zur IGMP-Snooping-Seite zurückzukehren.

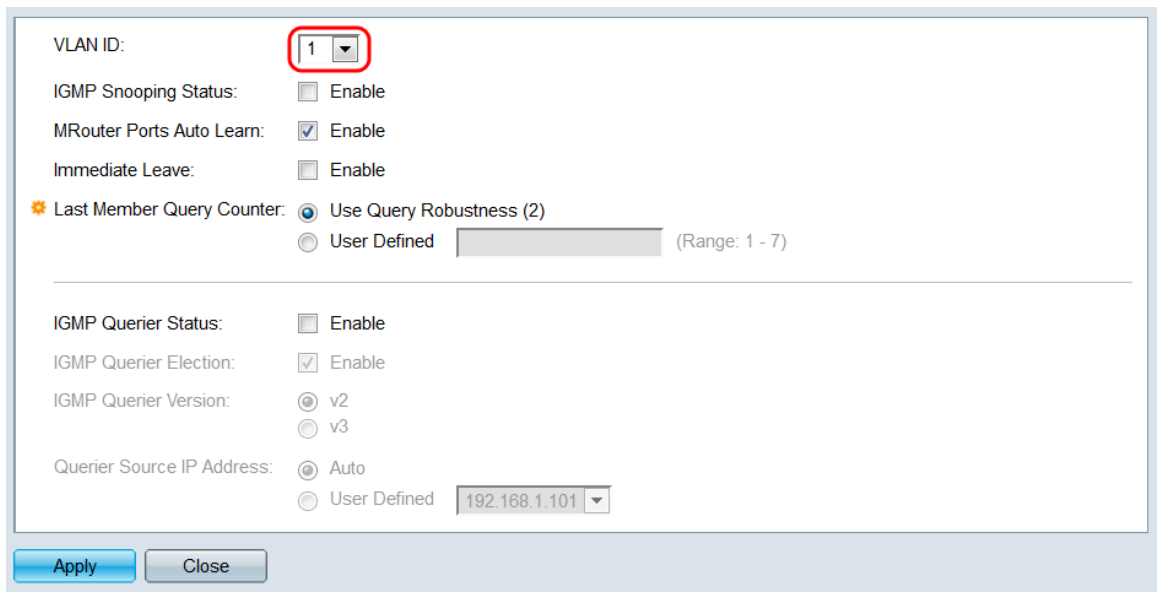

Hinweis: Sie müssen VLANS bereits unter VLAN Management > VLAN settings hinzugefügt und konfiguriert haben, um im Dropdown-Menü zusätzliche VLANs anzuzeigen.

Schritt 7: Aktivieren Sie im Feld IGMP-Snooping-Status das Kontrollkästchen Aktivieren, um IGMP-Snooping für das angegebene VLAN zu aktivieren.

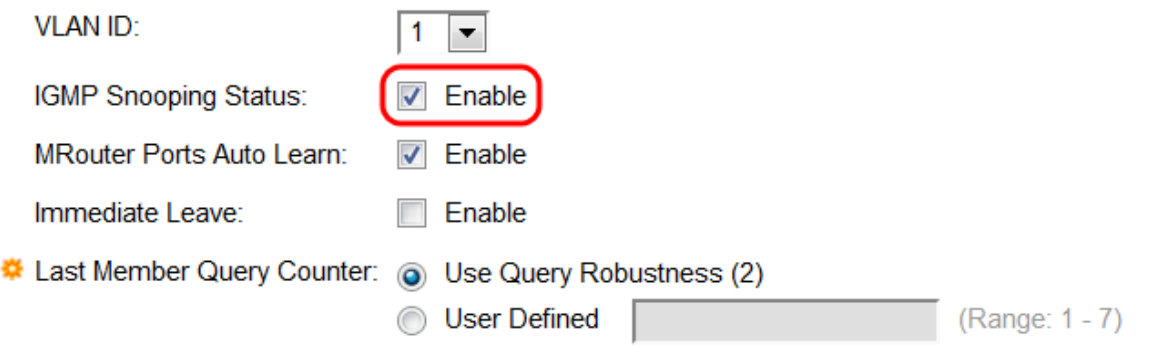

Schritt 8: Aktivieren Sie im Feld MRouter Ports Auto Learn (MRouter-Ports automatisch lernen) das Kontrollkästchen Enable (Aktivieren), damit das VLAN erkennt, welche seiner Ports mit dem Multicast-Router verbunden sind.

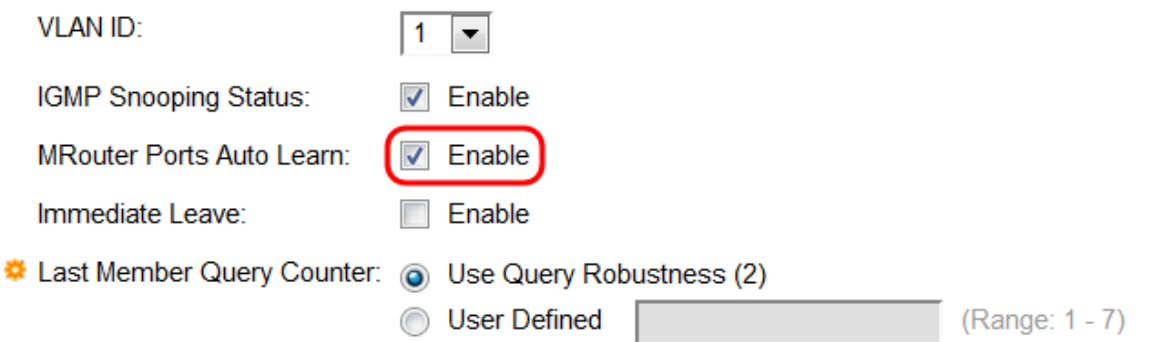

Schritt 9: Aktivieren Sie im Feld Sofort verlassen das Kontrollkästchen Enable (Aktivieren), damit der Switch Schnittstellen aus der Weiterleitungstabelle entfernt, wenn er eine Urlaubsmeldung sendet. Nach der Übertragung von IGMP-Nachrichten an den Multicast-Router entfernt der Switch regelmäßig Einträge aus der Mitgliedschaftstabelle, wenn er keine Berichte von Multicast-Clients empfängt. Diese Option verkürzt die Zeit, die erforderlich ist, um unnötigen IGMP-Datenverkehr zu blockieren, der an Hosts gesendet wird.

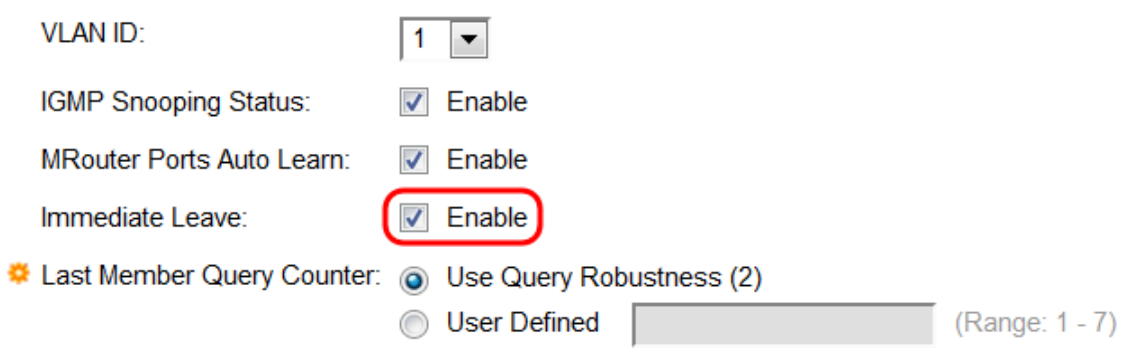

Schritt 10: Wählen Sie im Feld Zähler für letzte Mitgliederabfrage ein Optionsfeld aus, um die Anzahl der IGMP-gruppenspezifischen Abfragen festzulegen, die gesendet werden, bevor der Switch davon ausgeht, dass keine Mitglieder für die Gruppe mehr vorhanden sind, wenn der Switch der gewählte Abfrager ist.

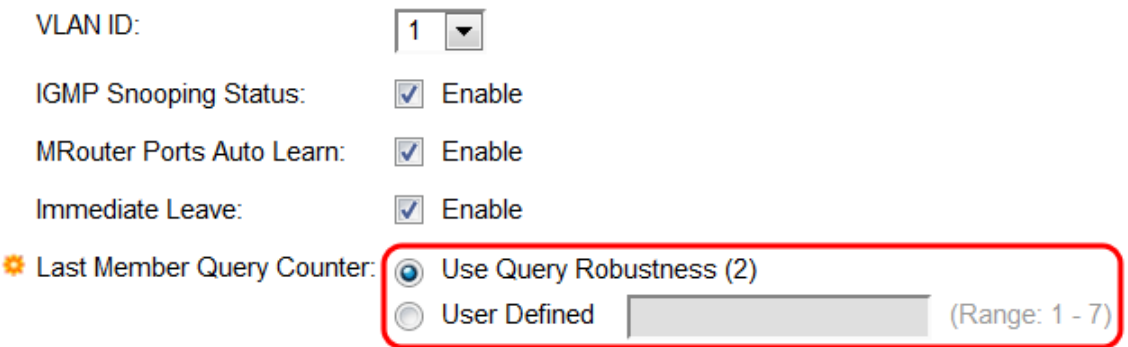

Folgende Optionen stehen zur Verfügung:

- Abfragezuverlässigkeit verwenden (2) Zwei Nachrichten senden, bevor angenommen wird, dass für die Gruppe keine Mitglieder mehr vorhanden sind. Diese Option ist die Standardeinstellung.
- User Defined (Benutzerdefiniert): Geben Sie die Anzahl der Nachrichten ein, die der Switch im Textfeld senden soll. Der Bereich liegt zwischen 1 und 7.

Schritt 11: Aktivieren Sie im Feld IGMP-Querier-Status das Kontrollkästchen Enable (Aktivieren), damit der Switch der IGMP-Abfrager ist. In der Regel übernimmt der Multicast-Router diese Funktion. Falls jedoch im VLAN kein Multicast-Router vorhanden ist, ist diese Funktion erforderlich. Wenn Sie diese Funktion nicht aktivieren, fahren Sie mit Schritt 15 fort.

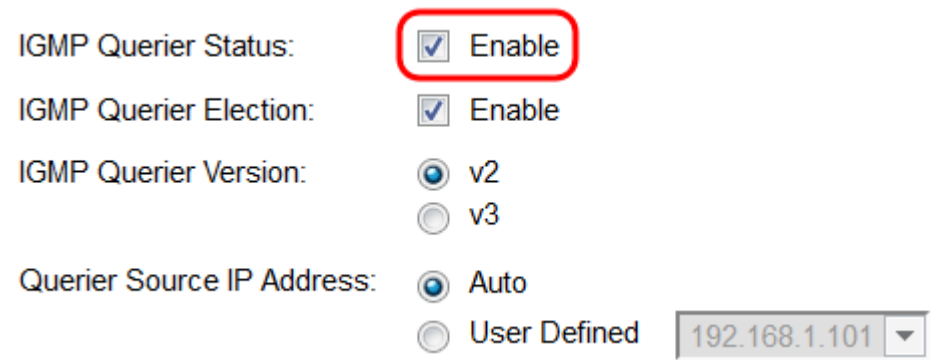

Schritt 12: Aktivieren Sie im Feld IGMP Querier Election das Kontrollkästchen Enable (Aktivieren), damit der Switch den standardmäßigen IGMP Querier-Auswahlprozess unterstützt. Wenn diese Funktion deaktiviert ist, wartet der Switch 60 Sekunden lang, bevor er Abfragemeldungen sendet, und wird angehalten, wenn er einen anderen Abfrager

erkennt.

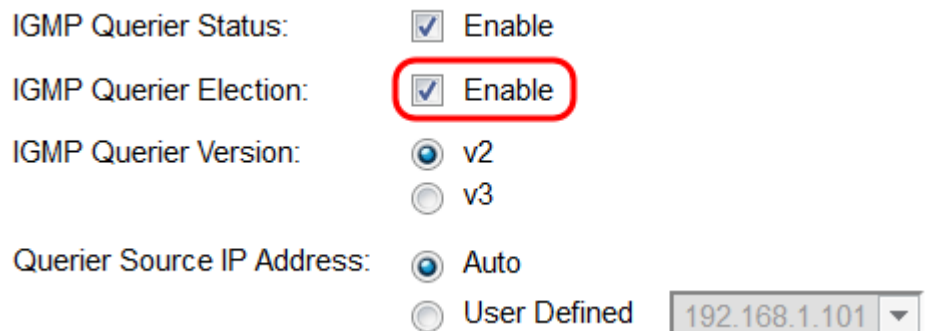

Schritt 13: Wählen Sie im Feld IGMP Querier Version ein Optionsfeld aus, um die IGMP-Version auszuwählen, die der Switch verwenden soll, wenn er zum gewählten Abfrager wird. Wählen Sie Version 3 (v3) aus, wenn sich im VLAN Switches und/oder Multicast-Router befinden, die die Source-Specific IP-Multicast-Weiterleitung durchführen. Andernfalls wählen Sie Version 2 (v2) aus.

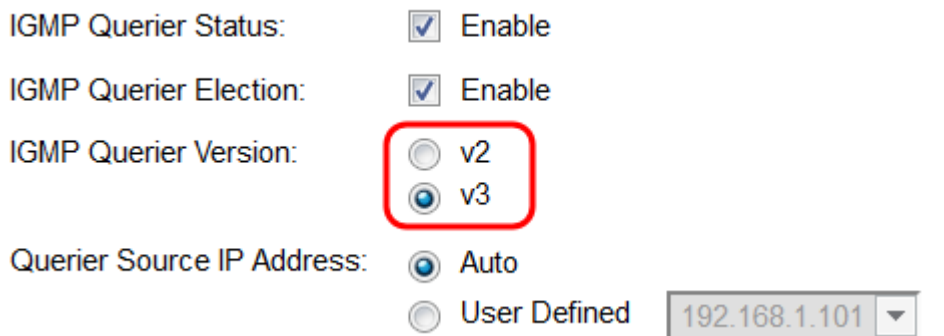

Schritt 14: Wählen Sie im Feld Querier Source IP Address (Querier-IP-Adresse abfragen) ein Optionsfeld aus, um festzulegen, welche Switch-Quelladresse in gesendeten Nachrichten verwendet wird. Wählen Sie Auto (Automatisch) aus, damit die Quelladresse automatisch festgelegt wird, oder User Defined (Benutzerdefiniert), um die Adresse aus der Dropdown-Liste auszuwählen.

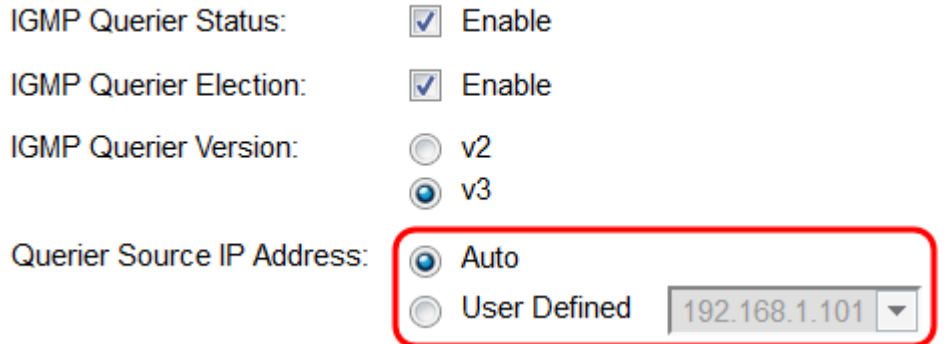

Schritt 15: Klicken Sie auf Übernehmen. Die Einstellungen werden auf das angegebene VLAN angewendet. Sie können ein anderes zu konfigurierendes VLAN auswählen, indem Sie dessen ID im Feld VLAN-ID auswählen oder auf Schließen klicken, um zur Seite IGMP-Snooping zurückzukehren.

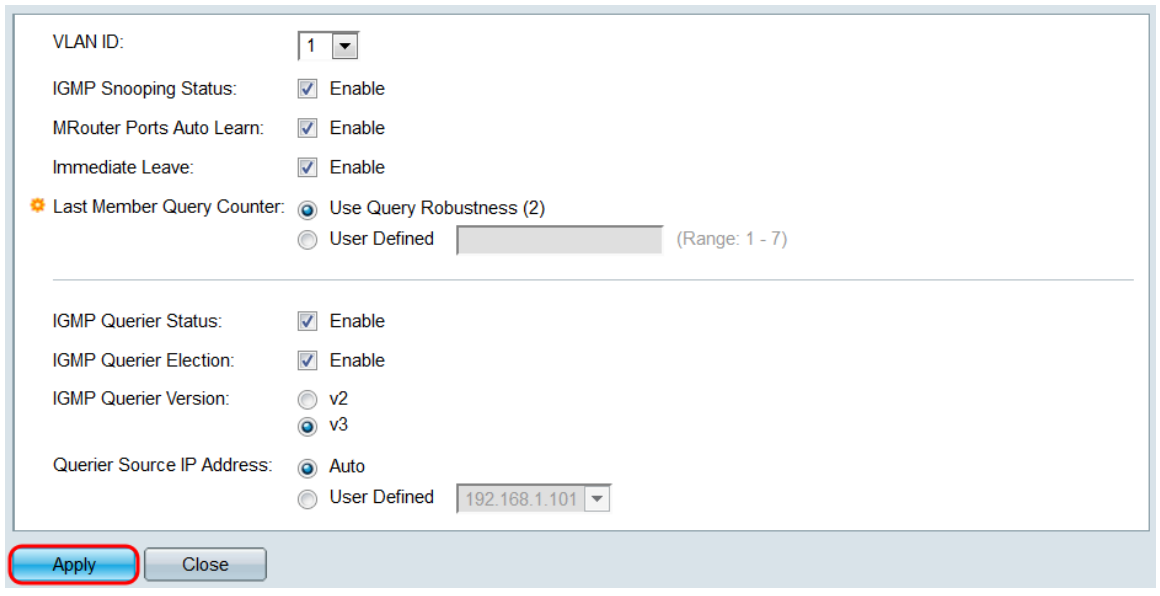

Schritt 16: Um die VLAN-Einstellungen schnell zu kopieren, aktivieren Sie das Optionsfeld des zu kopierenden VLAN, und klicken Sie auf die Schaltfläche Copy Settings (Einstellungen kopieren). Das Fenster Kopiereinstellungen wird geöffnet.

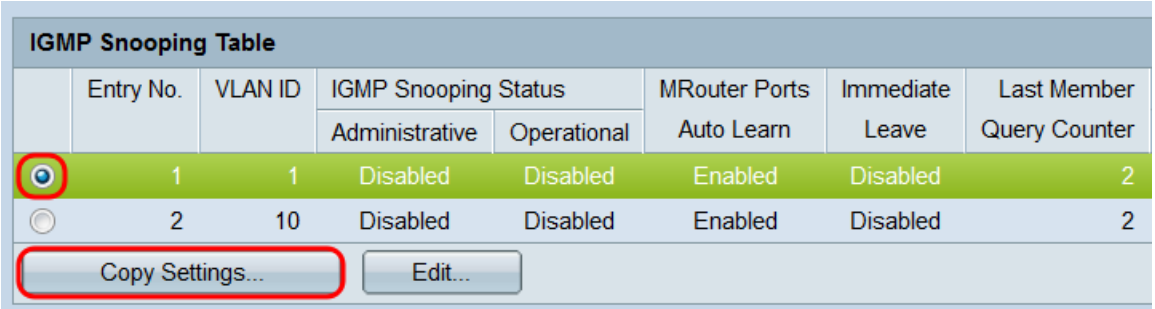

Schritt 17: Geben Sie im Textfeld die VLAN(s) oder den Bereich der VLANs ein, in die Sie die Einstellungen kopieren möchten. Klicken Sie auf Apply, um die Einstellungen zu kopieren.

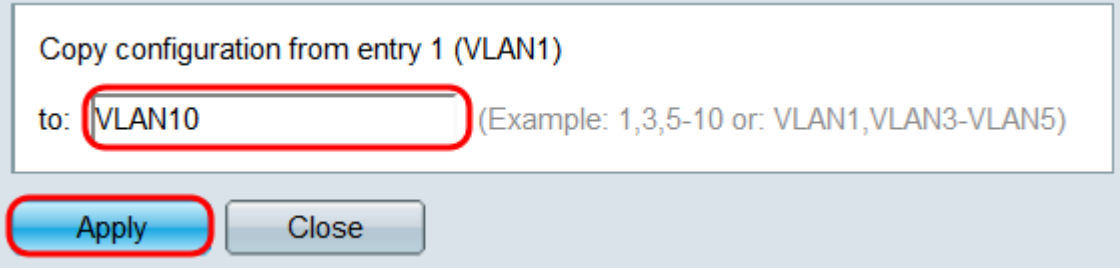

# Sehen Sie sich ein Video zu diesem Artikel an..

Klicken Sie hier, um weitere Tech Talks von Cisco anzuzeigen.